This document is designed to give support personnel tools to resolve the most common issues that may result in the need to reinstall the Safe•Connect Policy Key.

Policy Key Troubleshooting Page 1

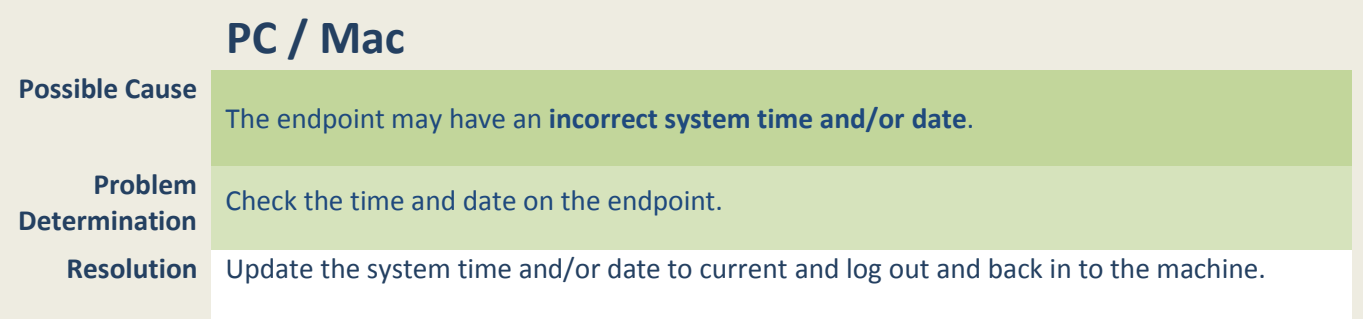

# **PC / Mac**

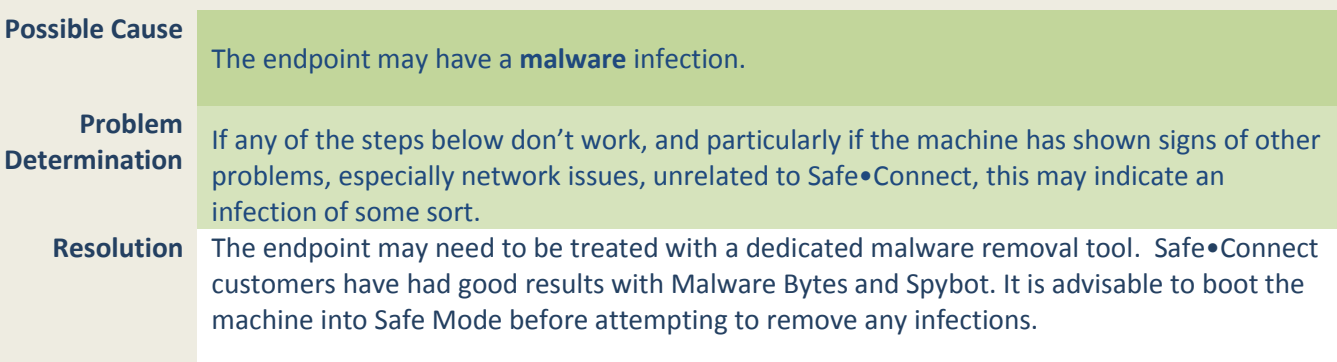

# **PC / Mac**

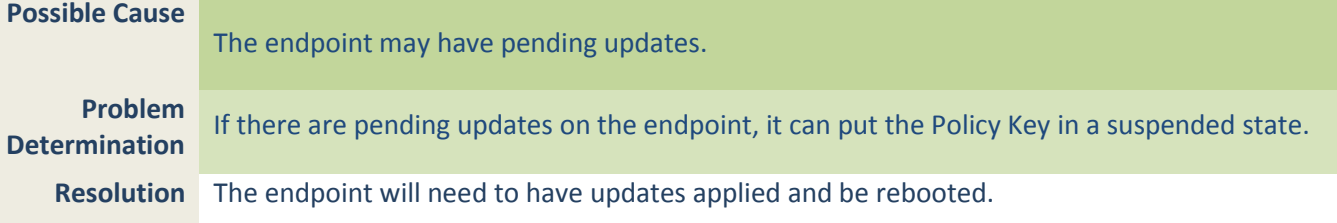

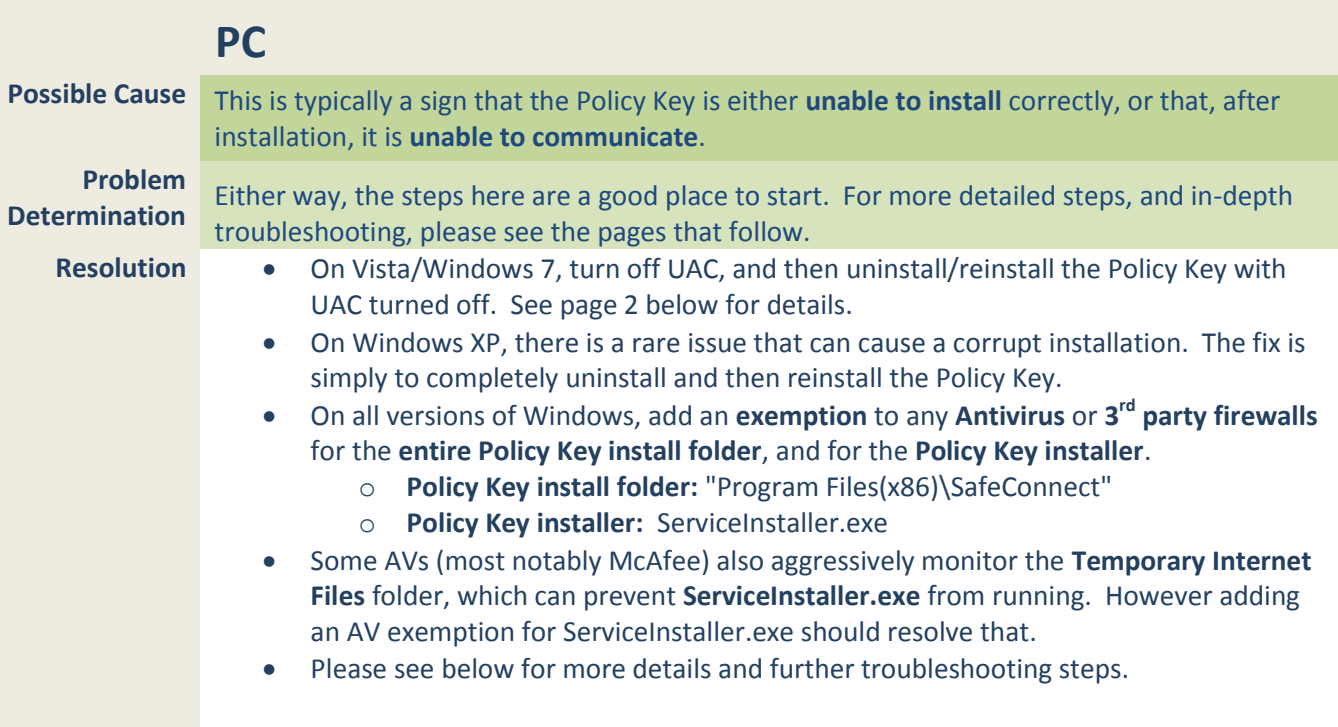

**Possible Cause** On Windows Vista and Windows 7, User Account Control (UAC) may have prevented the **Policy Key** from **installing** correctly.

**Problem Determination** This is often a good  $1^{st}$  step on Windows Vista and Windows 7 machines.

**Resolution** Uninstall and reinstall the **Policy Key** with elevated privileges, or with UAC turned off:

### **Uninstall/Reinstall as Administrator**

- Open "Program Files\SafeConnect" or "Program Files(x86)\SafeConnect".
- Right-click on uninstall.exe and choose "Run as Administrator".
- Then right-click on the Policy Key installer, ServiceInstaller.exe, and choose "Run as Administrator".
- If this doesn't work, try the steps below.

## **Uninstall/Reinstall with UAC turned off**

- Turn off UAC
	- 1. Press the Start Menu
	- 2. Type "UAC" in the search box and hit <Enter>
	- 3. Move the slider all the way to the bottom.
	- 4. Reboot the machine.
- Uninstall/Reinstall the Policy Key in the usual way.
- If desired, re-enable UAC.

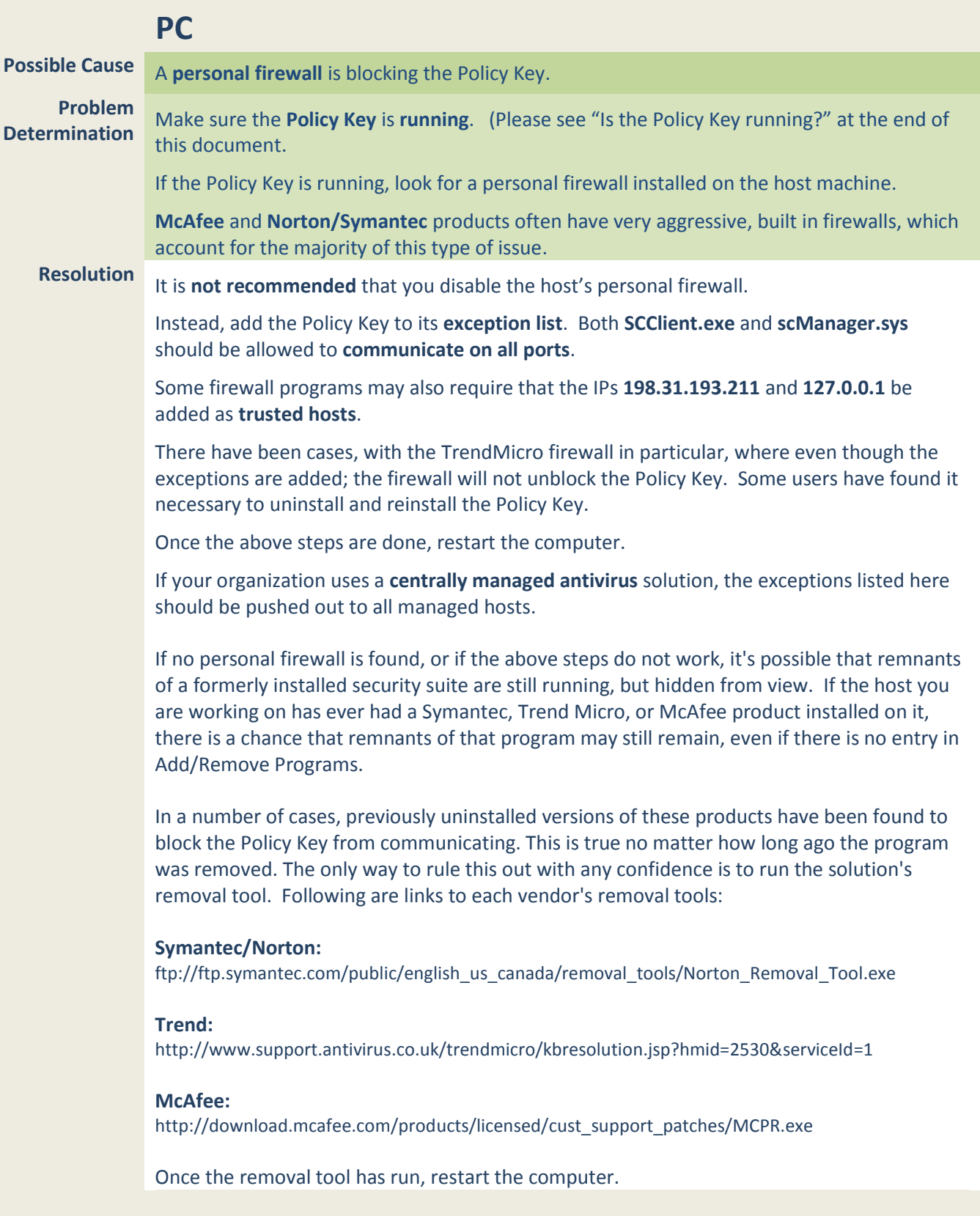

### **NOTES**

- **1.** Some of the more aggressive personal firewalls will block the Policy Key without notifying the end user. Most will provide a popup notice asking to allow or block. As long as users choose **allow**, the Policy Key should be able to communicate normally.
- **2.** This issue will typically only come up when the Policy Key is first installed. However, the Policy Key will periodically update itself to a newer version. In rare cases, such an update will cause a personal firewall to block the Policy Key again.

So even if the Policy Key has been running fine for an extended period, it's always a good idea to recheck the firewall settings if an end user is unexpectedly prompted to reinstall.

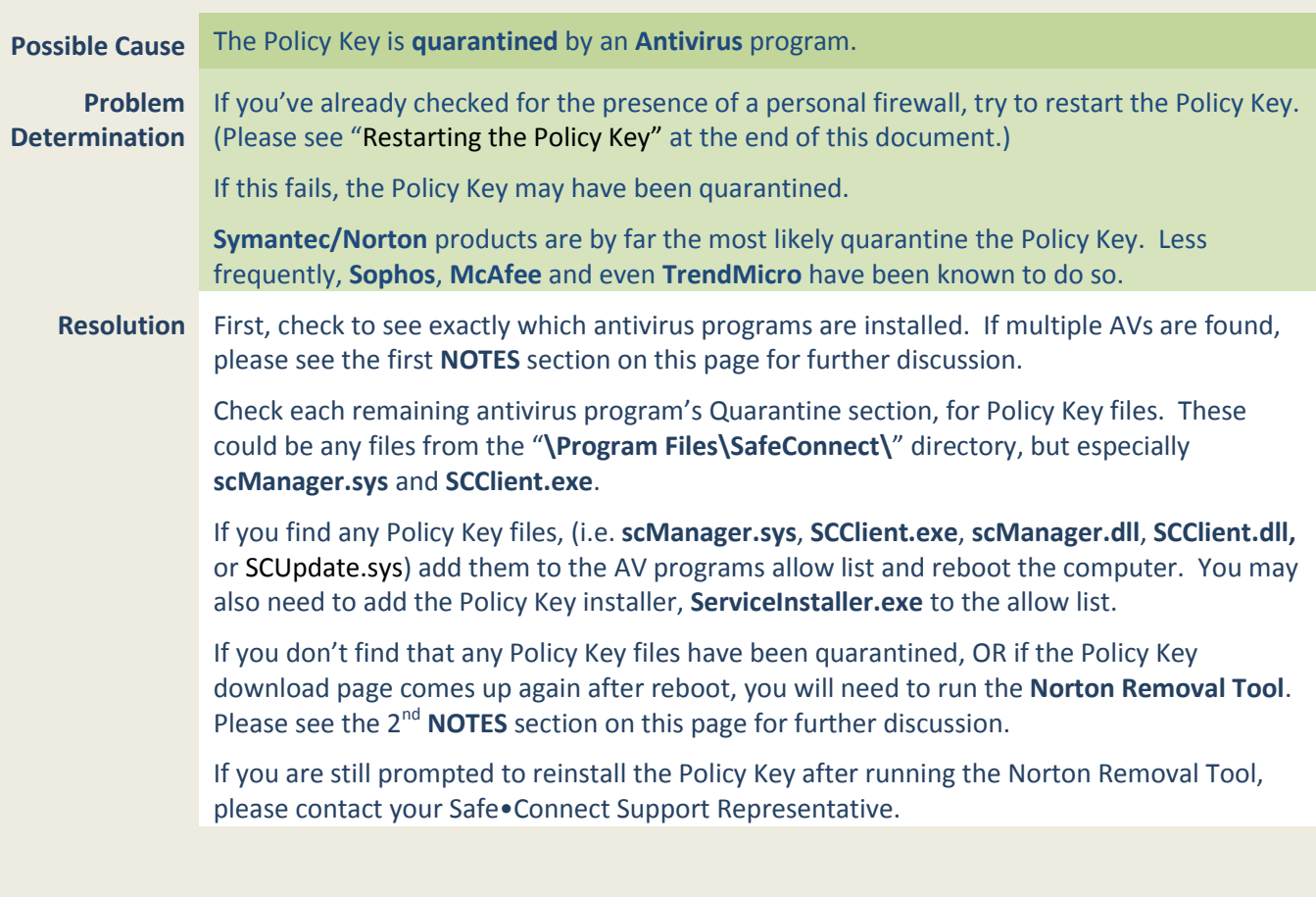

## **NOTES**

**1.** It is highly recommended to uninstall duplicate Antivirus programs until only one remains**.**

Multiple Antivirus programs can compete for system resources, potentially causing dramatic performance decreases and other more serious problems.

**2.** If the host you are working on has **ever** had a Norton or Symantec product installed on it, there is a chance that remnants of that program may still remain.

In a number of cases, previously uninstalled versions of these products have been found to quarantine the Policy Key. This is true no matter how long ago the program was removed.

The only way to rule this out with any confidence is to run the **[Norton Removal Tool,](ftp://ftp.symantec.com/public/english_us_canada/removal_tools/Norton_Removal_Tool.exe)**  designed by Symantec to remove all traces of any Symantec or Norton products.

For further details, please see **[Symantec's website](http://service1.symantec.com/Support/tsgeninfo.nsf/docid/2005033108162039)**.

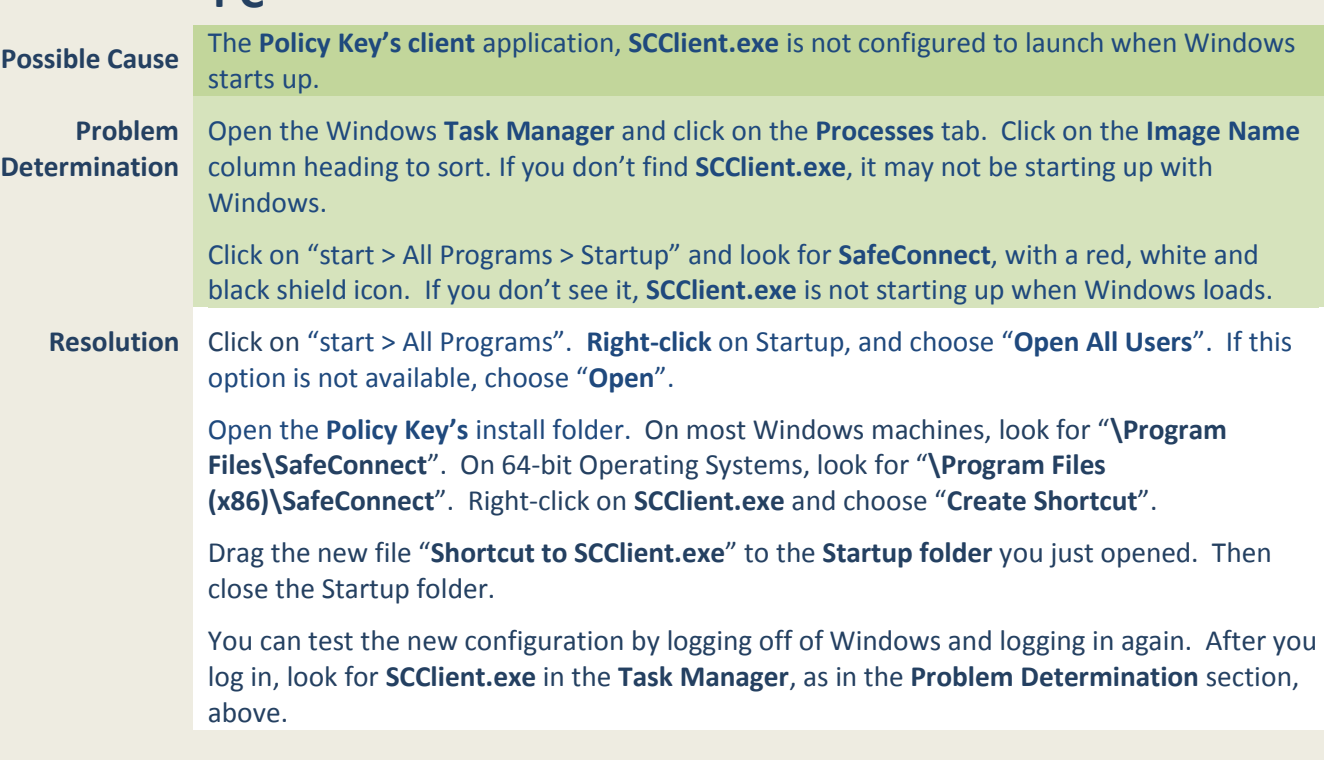

### **NOTES**

**1.** The Policy Key installer places this shortcut in your Startup folder automatically when you first install the Policy Key. It's possible that an **Anti-Spyware** application may have removed the shortcut at a later date.

If so, the next time your run an Anti-Spyware scan, you should be able to choose not to have the shortcut removed.

Depending on your program, you may also be able to instruct it to ignore that shortcut in future scans.

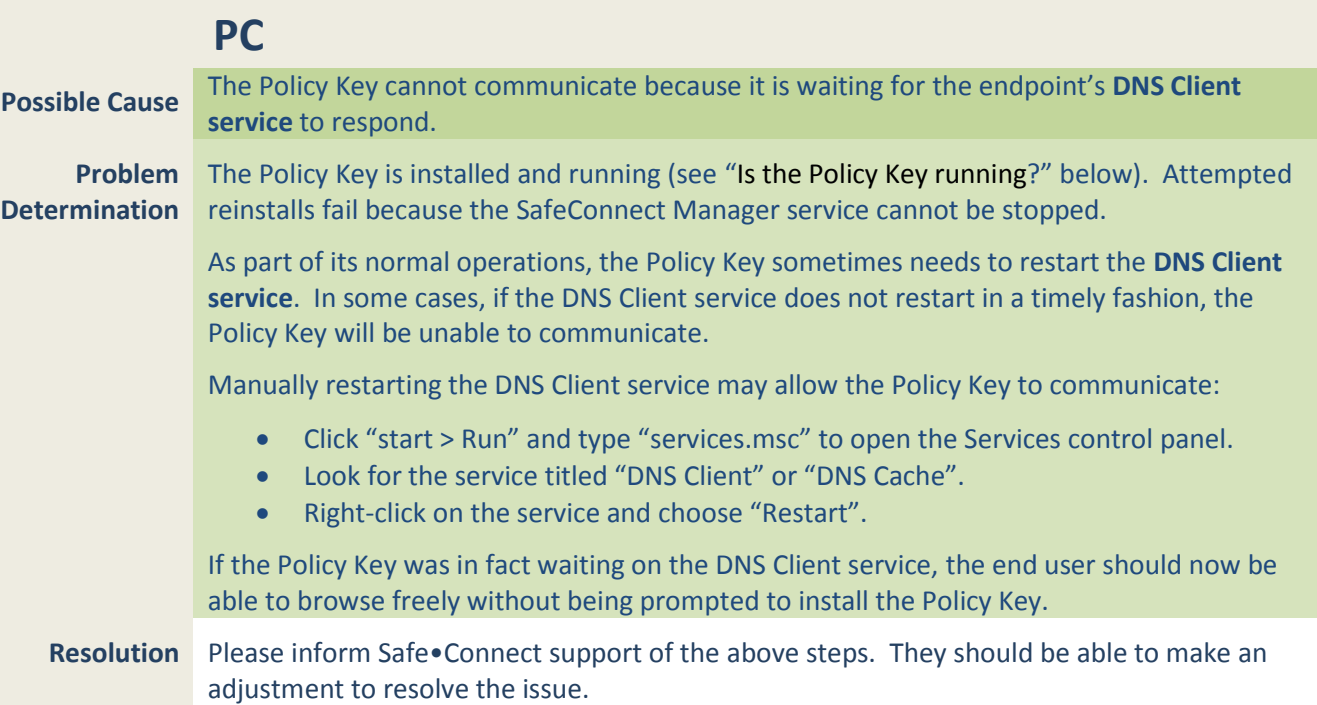

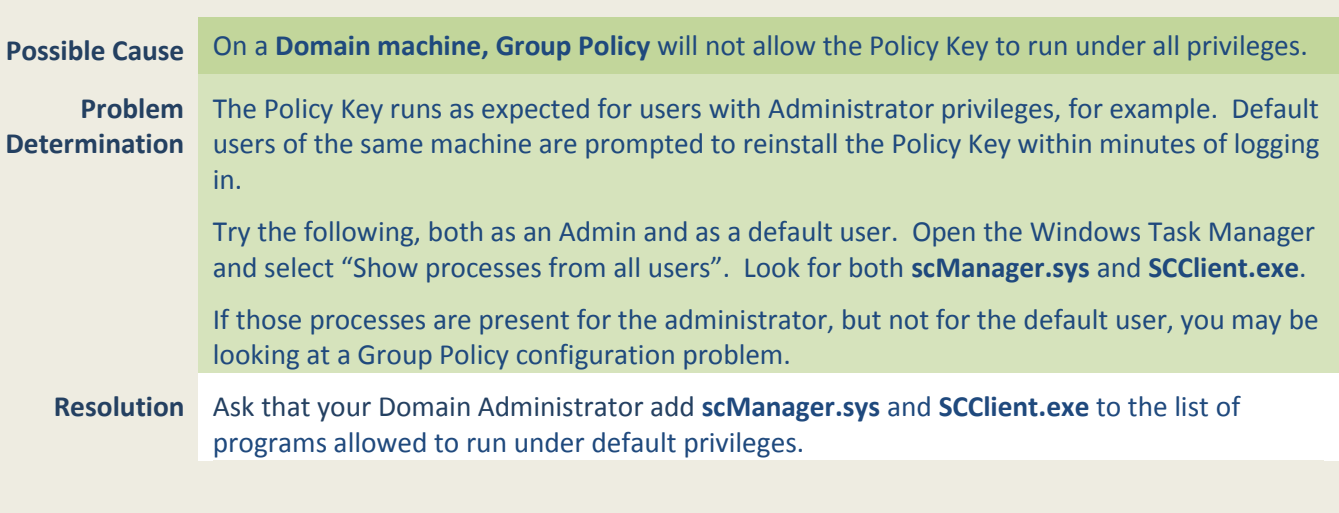

## **NOTES**

**1.** Lab machines, public kiosks, and other tightly controlled endpoints are the most likely candidates for issues such as these.

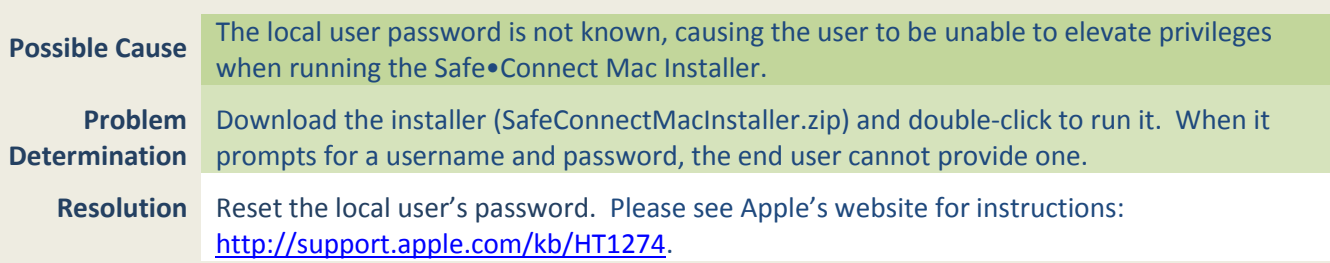

# **MAC**

## **Repeated prompts to reinstall the Policy Key.**

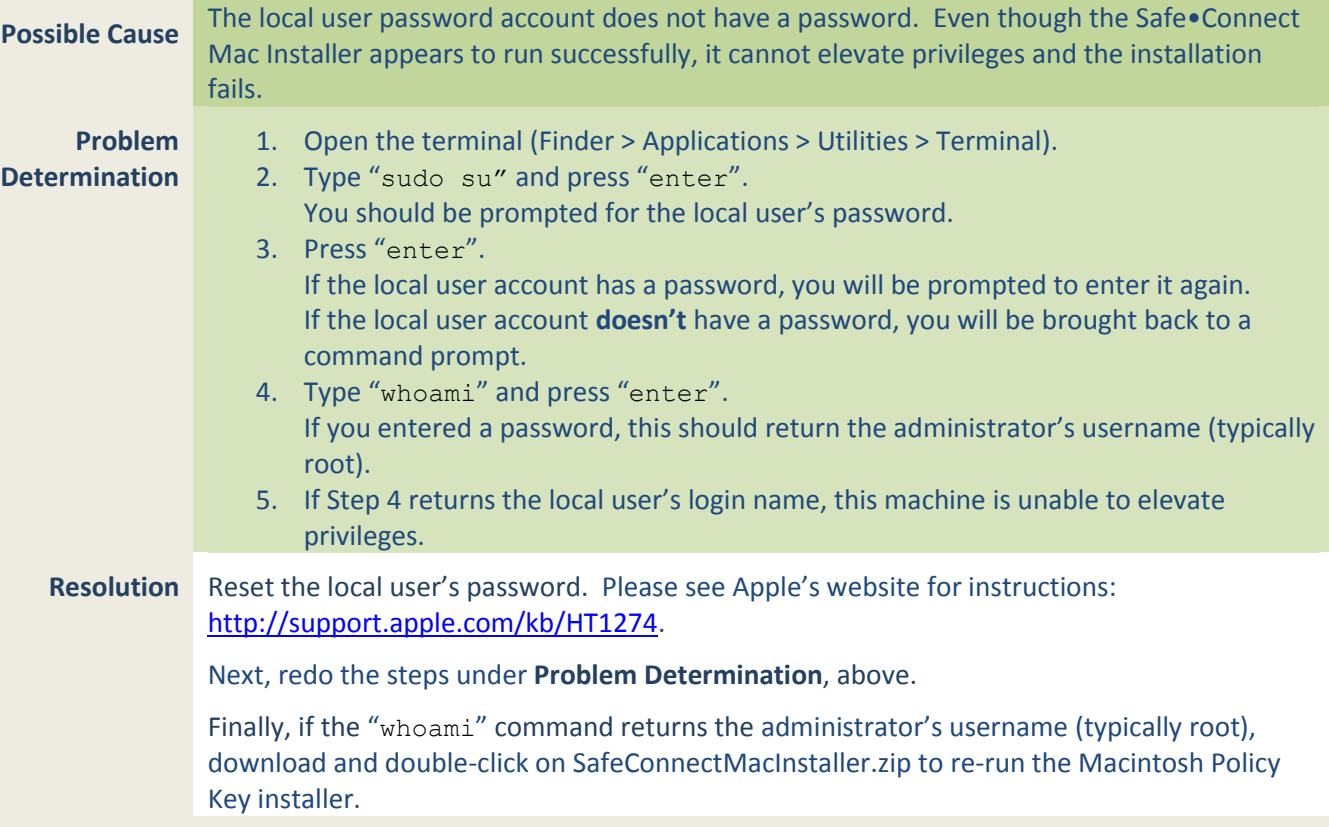

Policy Key Troubleshooting Page 11

## **MAC**

## **Determining that the Macintosh Policy Key is installed properly.**

**Possible Cause** After verifying that the local user is able to elevate privileges, the installer runs, but the Macintosh Policy Key still does not operate properly.

> Most issues that prevent the Macintosh Policy Key from running will need to be addressed with Impulse Support. Below are some things to verify before contacting Impulse.

**Problem**  Please verify the information below. Call Support for assistance as noted and needed.

There are four items to check:

**And Resolution**

**Determination**

**A). Determining if the SafeConnect Policy Key is installed:**

From the **Finder**, open **Applications**, and look for **SafeConnect**. If **SafeConnect** is missing, look for **PolicyKey**.

If **SafeConnect** is present, **ctrl-click** on it and choose "**Show Package Contents**". Then open the **Contents** and **MacOS** folders. Inside **MacOS**, please note which of the following files is present:

sc.dat scClient scManagerD uninstall.sh

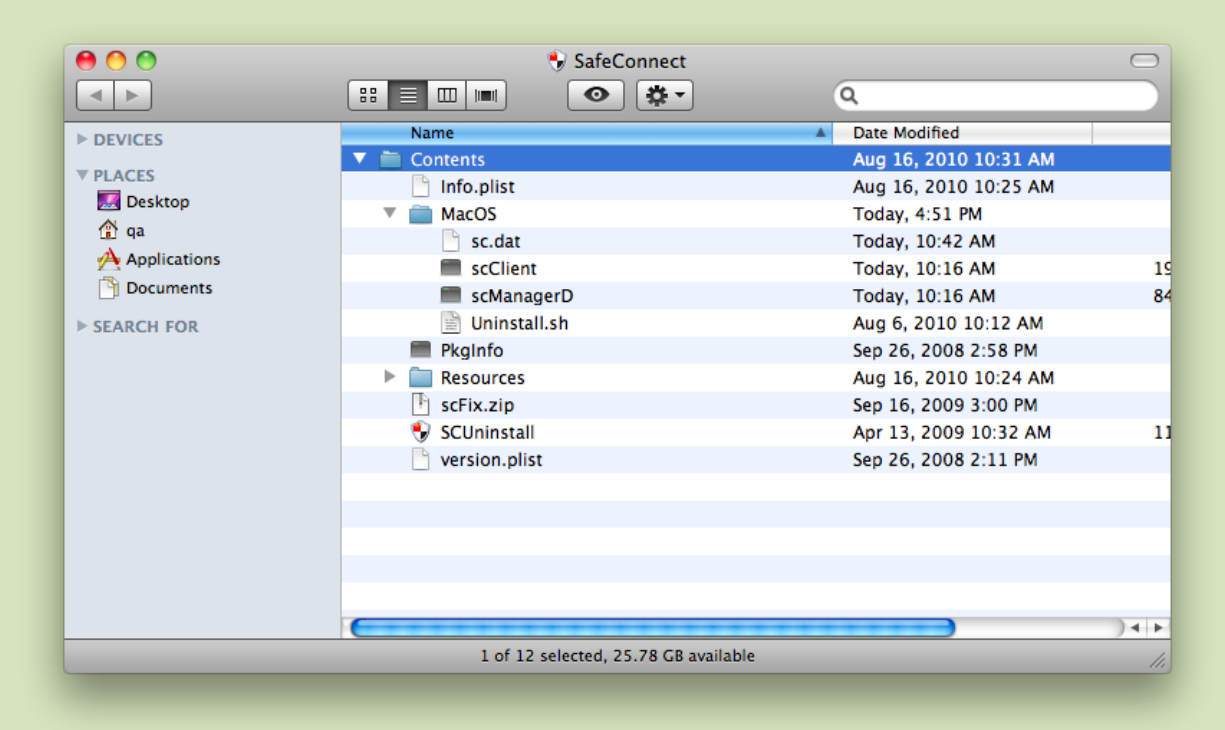

Cont'd next page…

#### **B). Determining if the SafeConnect Policy Key is running:**

Next, open **Activity Monitor** (Finder > Applications > Utilities > Activity Monitor), and choose "**Show All Processes**" at the top right. You should see processes named **SafeConnect** and **scManagerD**. (If the Policy Key has just been installed, you may see 2 processes called **SafeConnect.** In this case, please reboot. ) After a reboot, please note whether **SafeConnect** or **ScManagerD** is missing.

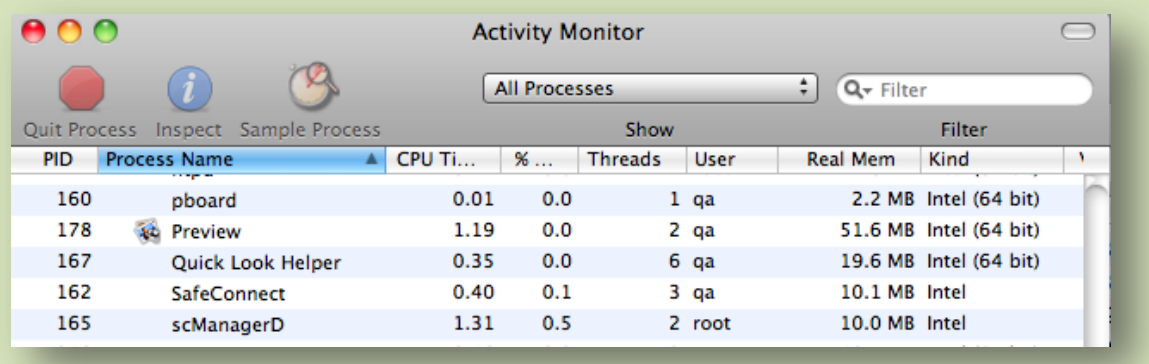

If "SafeConnect" is not present in "Activity Monitor" continue on to step "C" below. If "scManagerD" is not present, continue on to step "D" below.

### **C). Determining if the SafeConnect Policy Key is configured to run at startup**

Click on the Apple Icon and choose System Preferences

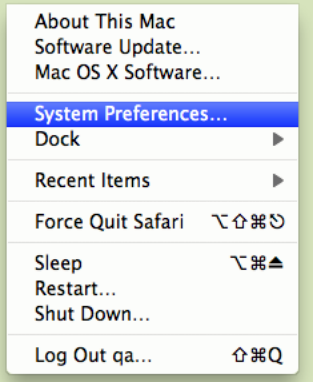

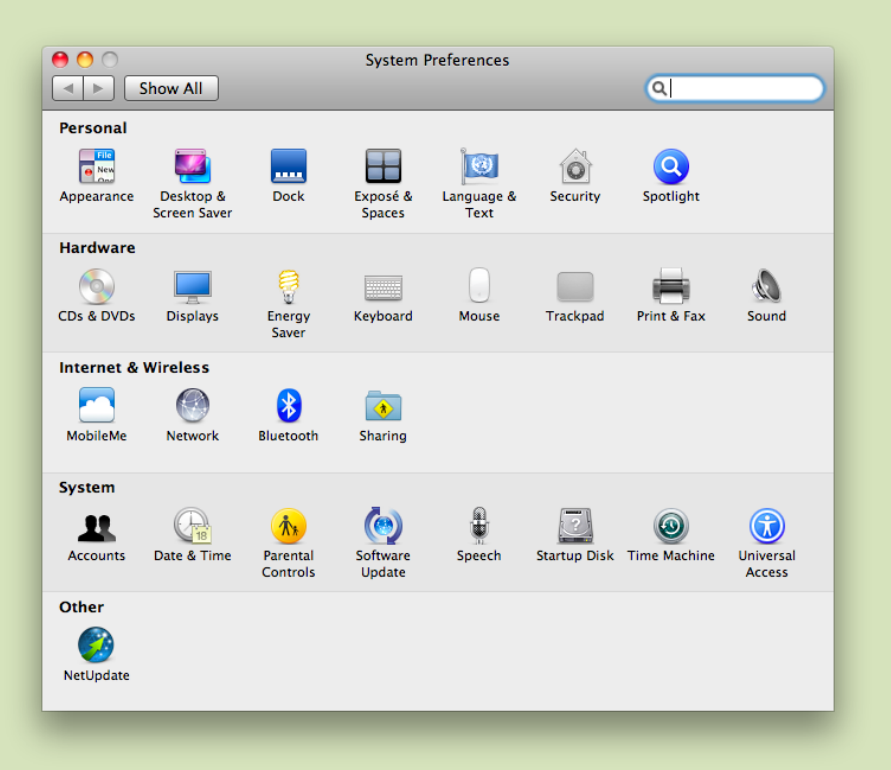

In the "Accounts" panel, find the current user in the left side and select it. Then choose "Login Items" on top right. You will need to click the lock icon in the lower left of the screen and put in the local user's credentials.

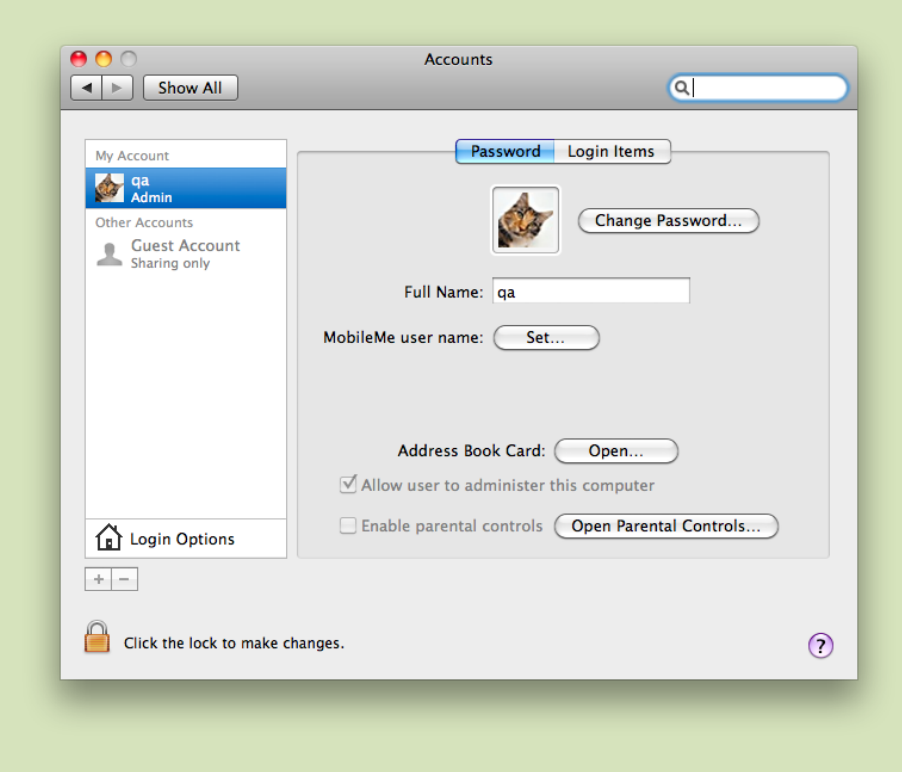

In the "System Preferences" panel, under "System", find and click the "Accounts" option.

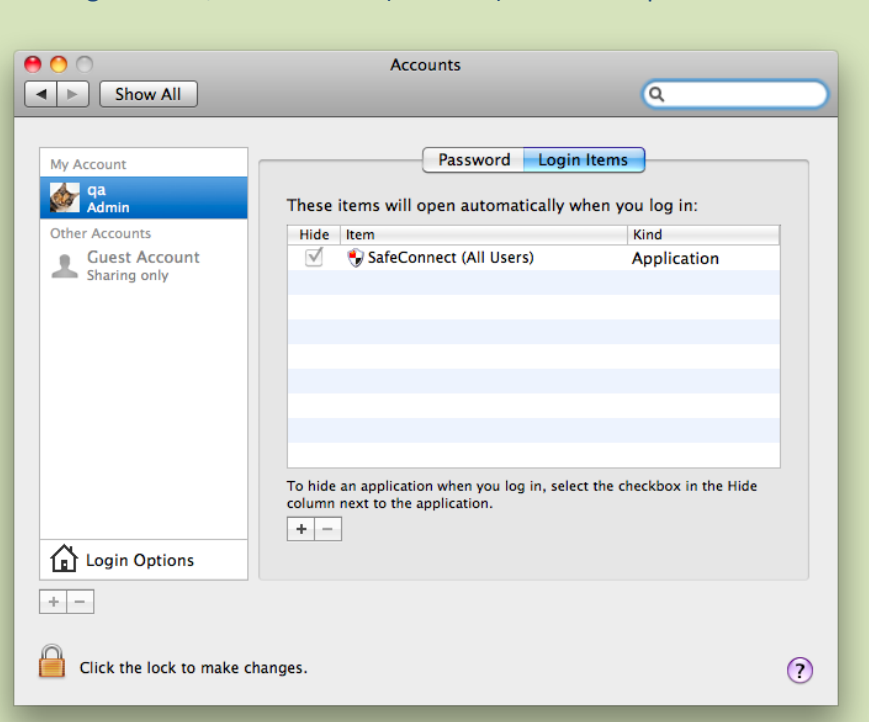

If SafeConnect is not present, click on plus (+) button on the bottom left of the Login Items table. This will open the file browser

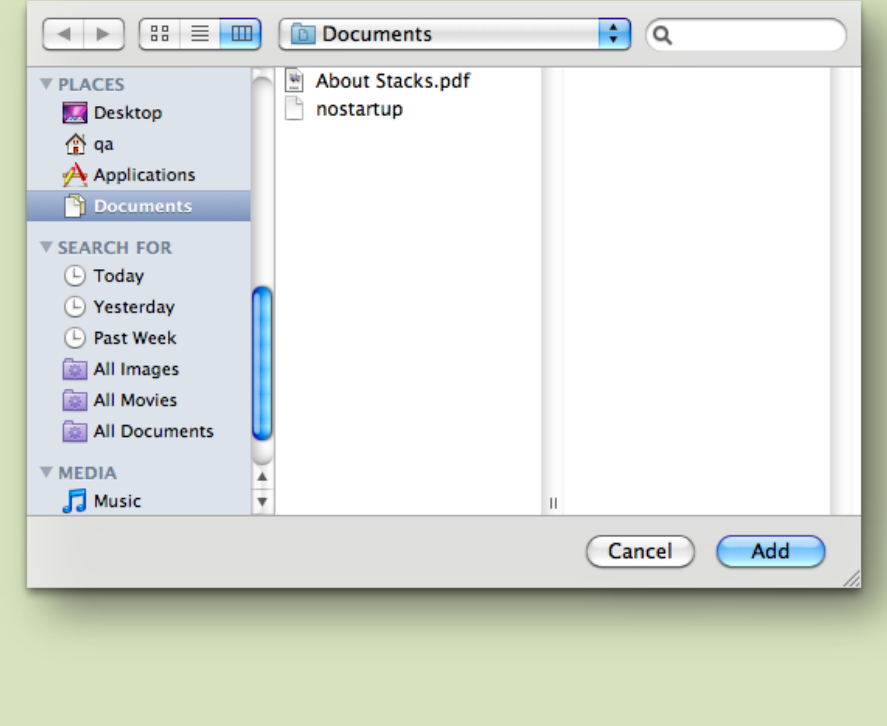

Under "Login items", "SafeConnect(All Users)" should be present.

Choose "Applications" from the left hand panel, and then click on "SafeConnect" in the middle panel. Click the "Add" button from the bottom to add

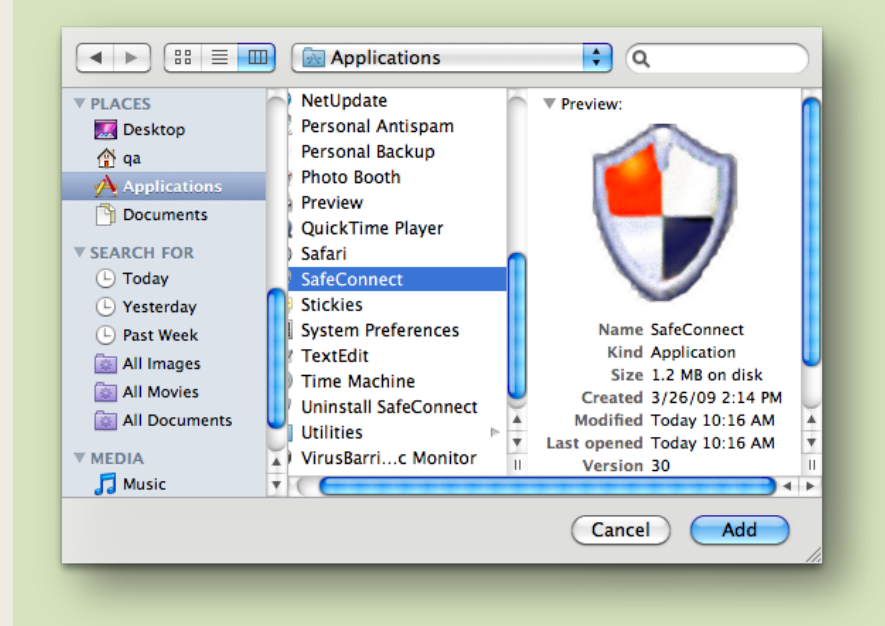

This will bring you back to "Login Items" to verify that SafeConnect is listed. Check the box labeled "Hide" next to "SafeConnect (All Users)".

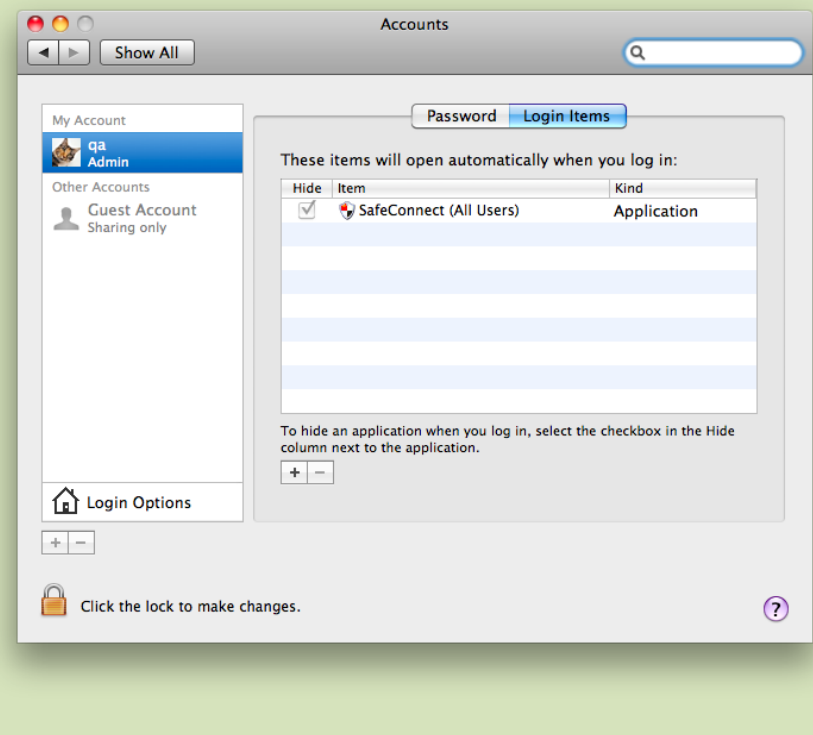

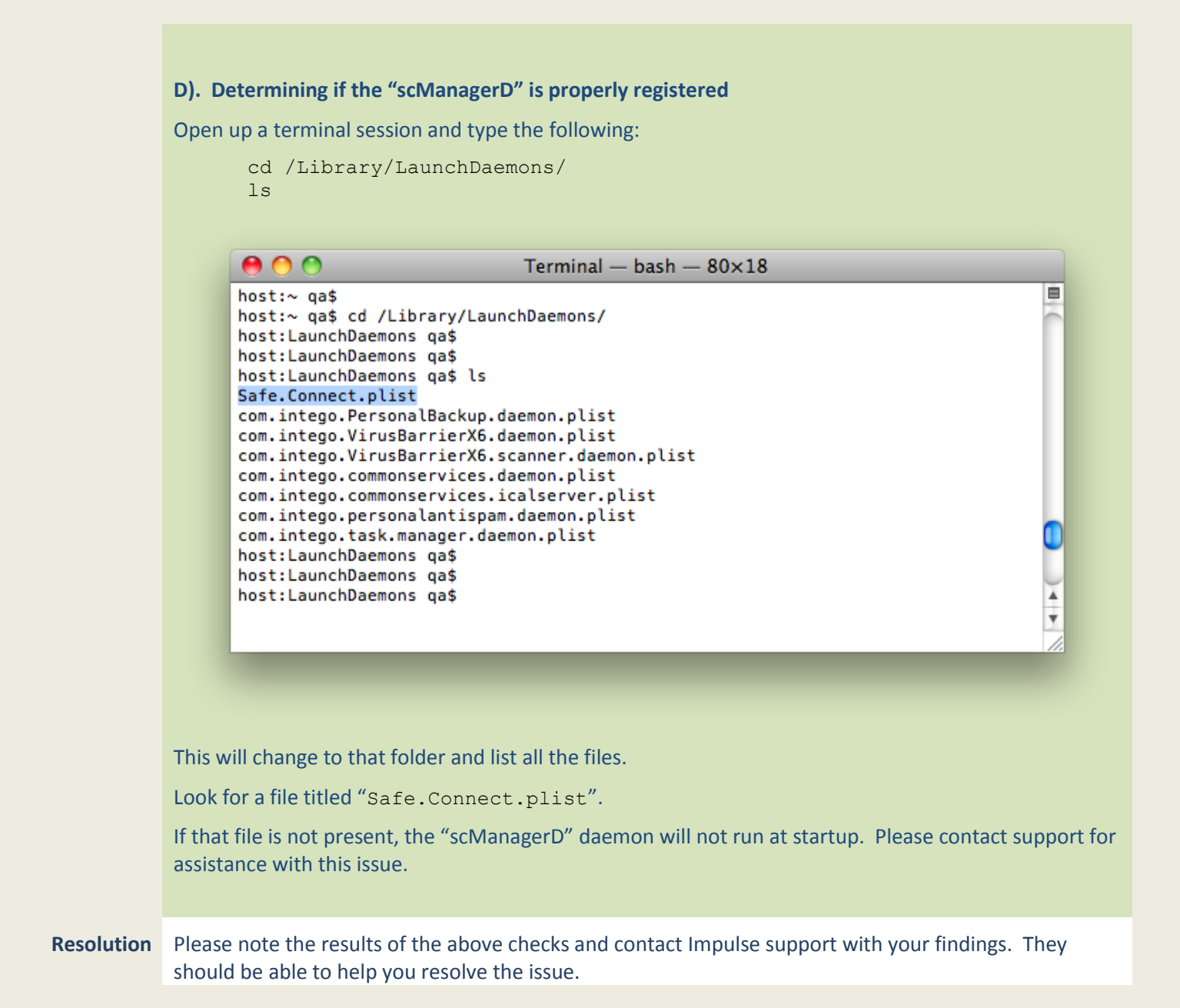

## **PC / MAC**

## **Is the Policy Key running?**

### **PC**

- Open the **Task Manager** to the **Processes** tab.
- Check the box "**Show processes from all users**" at the bottom left.
- Click on the "**Image Name**" column heading to sort.
- Look for **SCClient.exe** and **scManager.sys**. Both should be present.

### **MAC**

- Open **Activity Monitor** (Finder > Applications > Utilities > Activity Monitor).
- Choose "**Show All Processes**" at the top right.
- Click on the "**Process Name**" column heading to sort.
- Look for **SafeConnect** and **scManagerD**. Both should be present.
- If you have only recently installed the Macintosh Policy Key, both processes may be called **SafeConnect**.

## **Policy Key logging**

### **To enable Policy Key logging:**

- Add the attached file **config.xml** to the **Policy Key install folder.**
	- o On a 32-bit Windows OS, look for "**\Program Files\SafeConnect**".
	- o On a 64-bit Windows OS, look for "**\Program Files (x86)\SafeConnect**".
	- o On Mac OS 10.4 and above, from the **Finder**, open **Applications**. Ctrl-click on **SafeConnect** and choose "**Show Package Contents**". Then open the **Contents** and **MacOS** folders.
- On **Windows** hosts, restart the Policy Key. See below for instructions.
- On **Macintosh** hosts, the log will generate automatically

### **To disable Policy Key logging:**

- Remove **config.xml** from the Policy Key install folder.
- On **Windows** hosts, restart the Policy Key. See below for instructions.
- On **Macintosh** hosts, the log will generate automatically

If you do not have a copy of **config.xml**, please see your Network Administrator, or your Safe•Connect support representative.

## **Restarting the Policy Key**

#### **Windows**

Open a command prompt. On Vista and Windows 7, open it as Administrator. Paste the following:

**net stop "Safeconnect Manager"**

#### **net start "Safeconnect Manager"**

If the service cannot be stopped, you will need to task-kill **SCClient.exe**. When **SCClient.exe** has stopped, paste the above commands again to restart the **Safe•Connect Manager** service.

Once the **Safe•Connect Manager** service is started, restart **SCClient.exe**. You can do this by opening the **Policy Key install folder** (see the Logging instructions, above) and double-clicking on **SCClient.exe.**